# How to run the XModeler

The XModeler needs JavaFX to run on your system. It was part of the official Oracle Java JDK until version 8. After that it is not part of the Oracle JDK anymore and a separate installation of JavaFX is mandatory. You can choose between three alternatives, which are described here.

To check which java version you have installed, you open the terminal/prompt and type "java -version" and press enter.

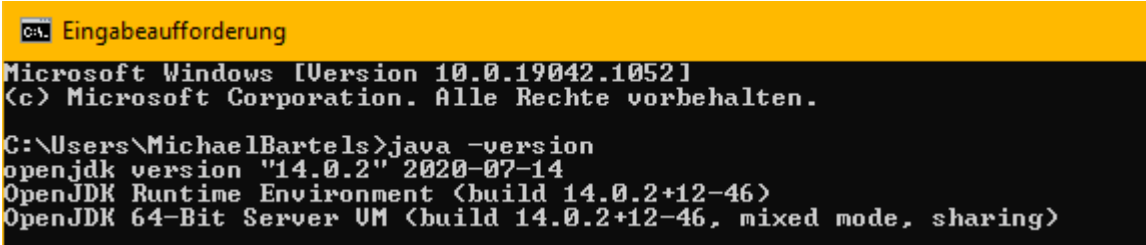

In this case, a JDK with version 14 is installed.

- **Alternative A: You use an Java JDK version 8.**
- **Alternative B: You download the zulu JDK-FX, which contains a JDK with JavaFX.**
- **Alternative C: Separate installation of JavaFX (recommended if you want to have a java version higher than 8, but not the "Fat" Zulu JDK-FX.**

#### **Alternative A:**

There is the option to install and use the Oracle Java JDK version 8 which contains JavaFX.

If you already use a Java version until 8, JavaFX should be included and you can start the XModeler by double click on the XModeler.bat file.

You can find that JDK **[here](https://www.oracle.com/java/technologies/javase/javase8u211-later-archive-downloads.html)**.

#### **Alternative B:**

If you want to use a newer version of java which include JavaFX you can download and install the Zulu JDK-FX from **[here.](https://www.azul.com/downloads/?package=jdk-fx)**

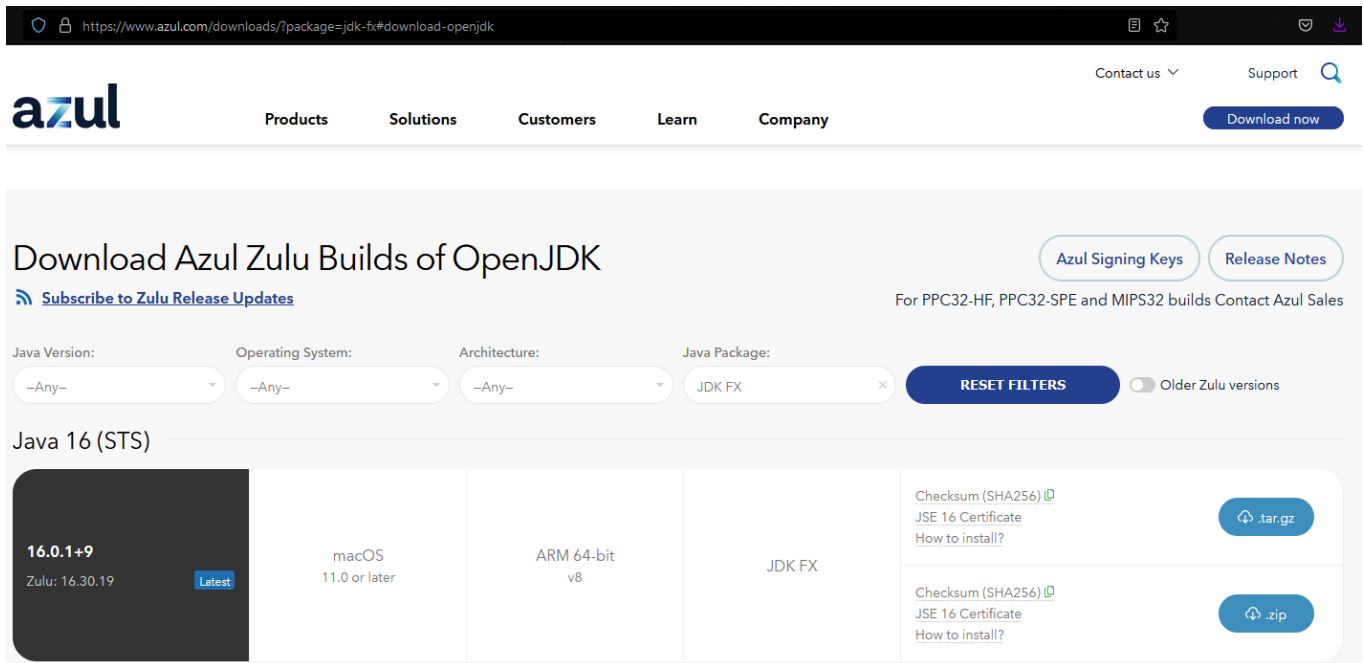

In the user interface you can choose the java version, the operating system, the architecture and **important** the Java Package. The Java Package should be JDK FX. If you have downloaded the JDK FX of your needs, you can extract it to a directory of your choice. For example: C:\ProgramFiles\Java\.

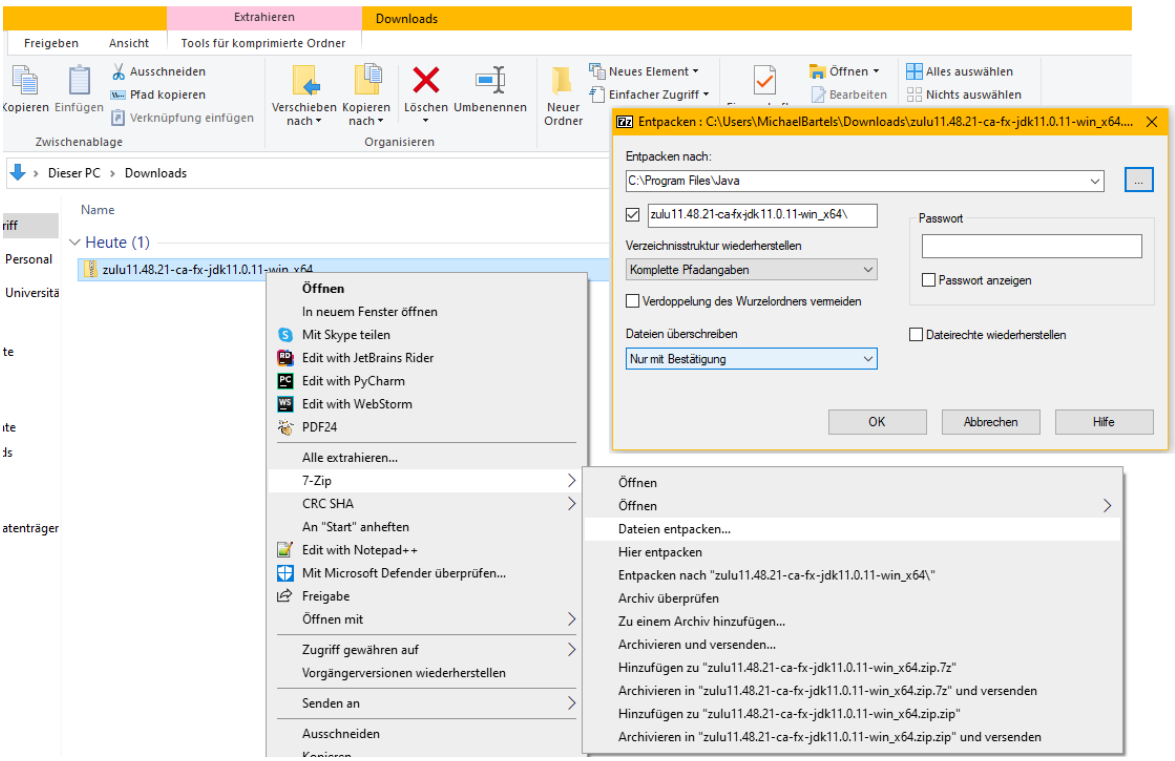

In the next step you must add the path to the bin folder of the extracted Zulu-JDK-FX in your system variable PATH. For Windows you go to start and type: "systemvariable" and press enter. Then you open the environment variables.

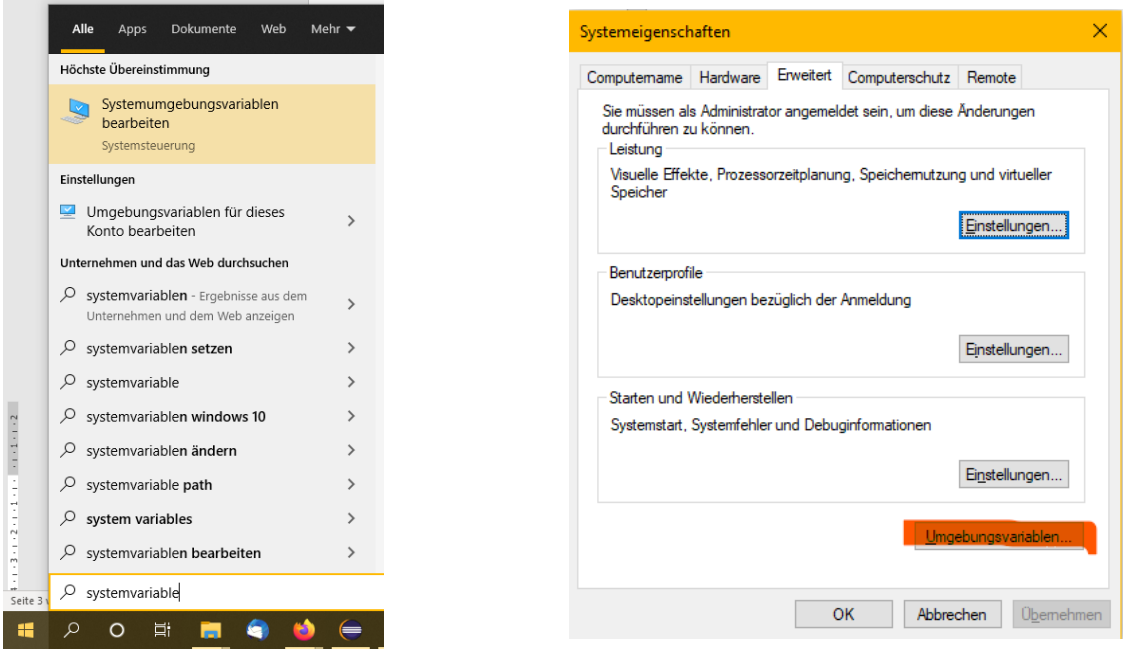

In the system variables you search for 'Path' (1) and click on the 'edit' button (2). Now you must add the path to the extracted bin folder of the Zulu JDK-FX. Click on 'New' (3) and paste the path to the Zulu JDF-FK \bin folder (4) and press enter. Make sure the path to the Zulu JDK-FX is above the previous Java directory. If that is not the case, you can do that by select the Zulu variable and click on 'Move up' (5). Click on every open dialog of your system properties on OK.

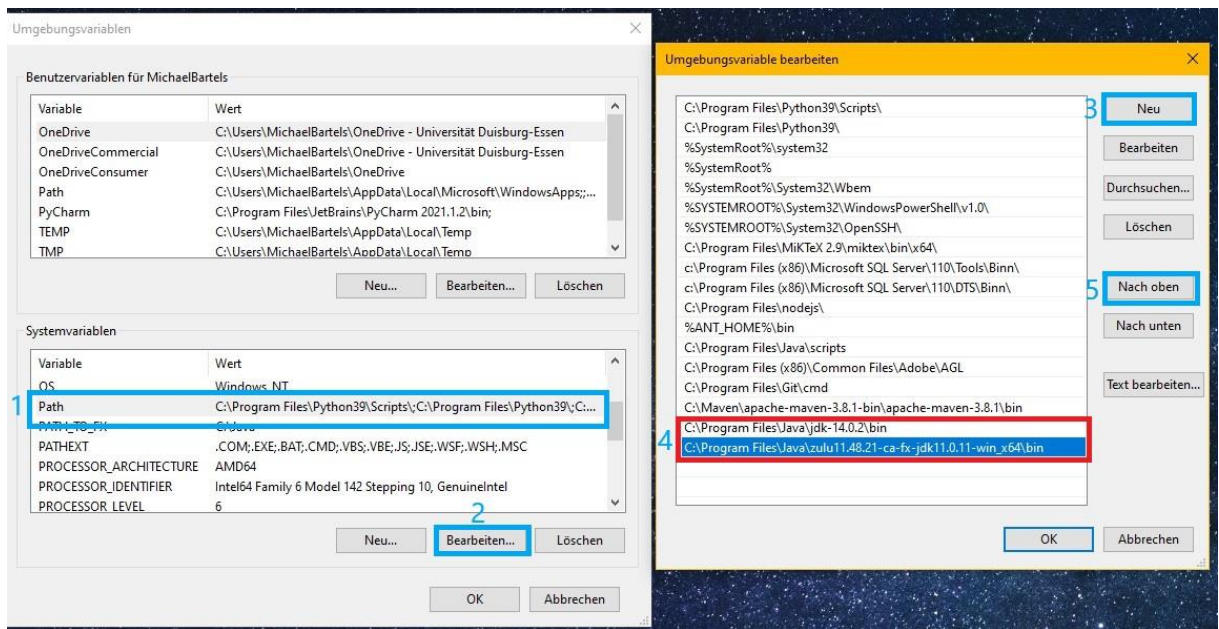

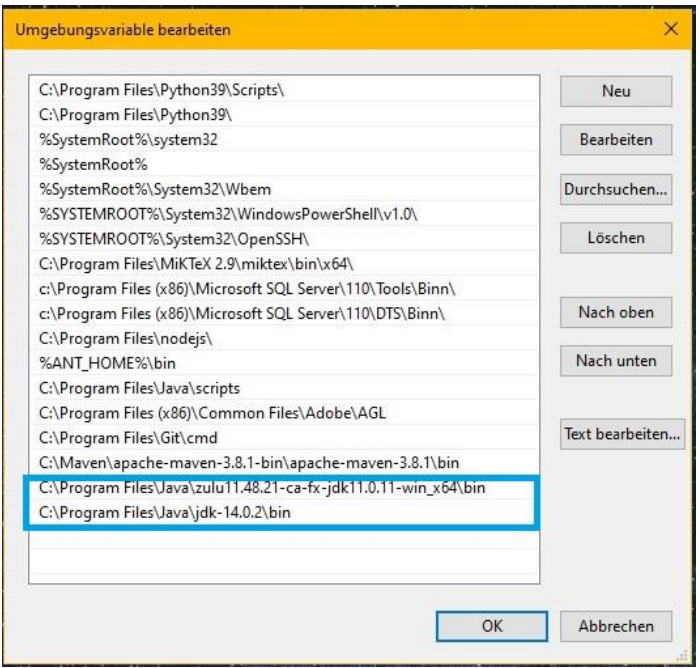

After that you can open a new terminal/prompt and check with "java -version" if the System path is pointing to the right path of the Zulu JDK-FX.

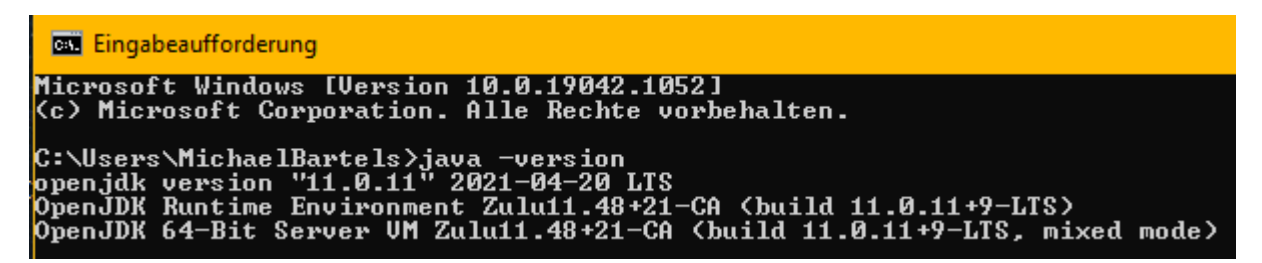

If that is the case, you can open the XModeler by double click on the XModeler.bat file and the XModeler will start.

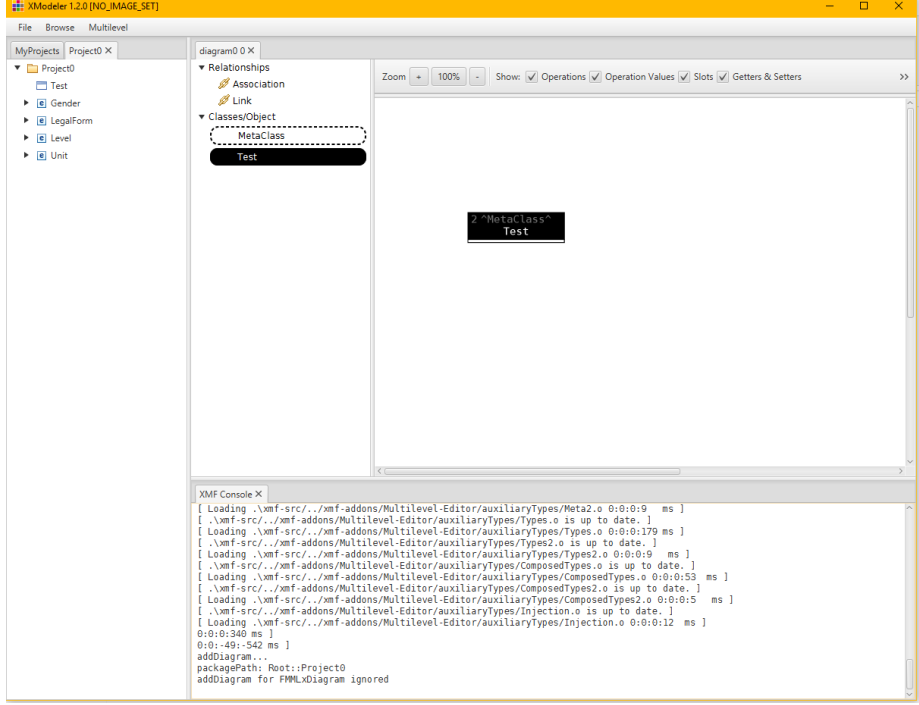

## **Alternative C:**

# Separate Installation of JavaFX and adjusting of batch file

If you use a newer version of Java (9 or later) please download the JavaFX resources **[here](https://gluonhq.com/products/javafx/)** for your operating system.

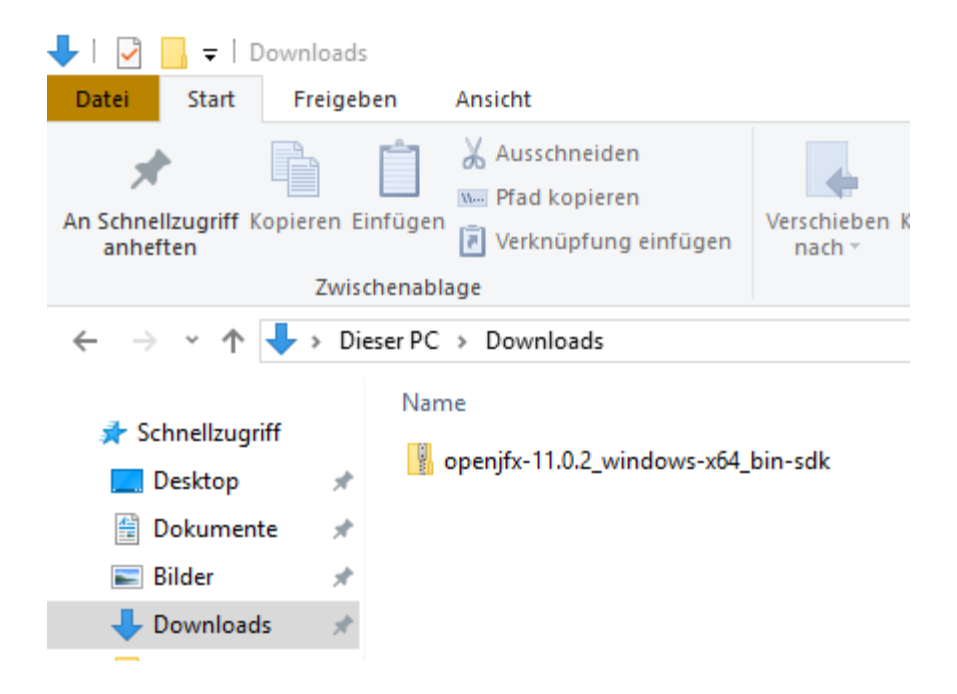

Then extract this zip archive to a folder on your machine. For example: C:\JavaFX.

After the extraction of the archive the installation process is done and JavaFX can be used by your Java applications.

Go the the **lib** folder of your JavaFX installation path and copy the path pointing to that specific folder.

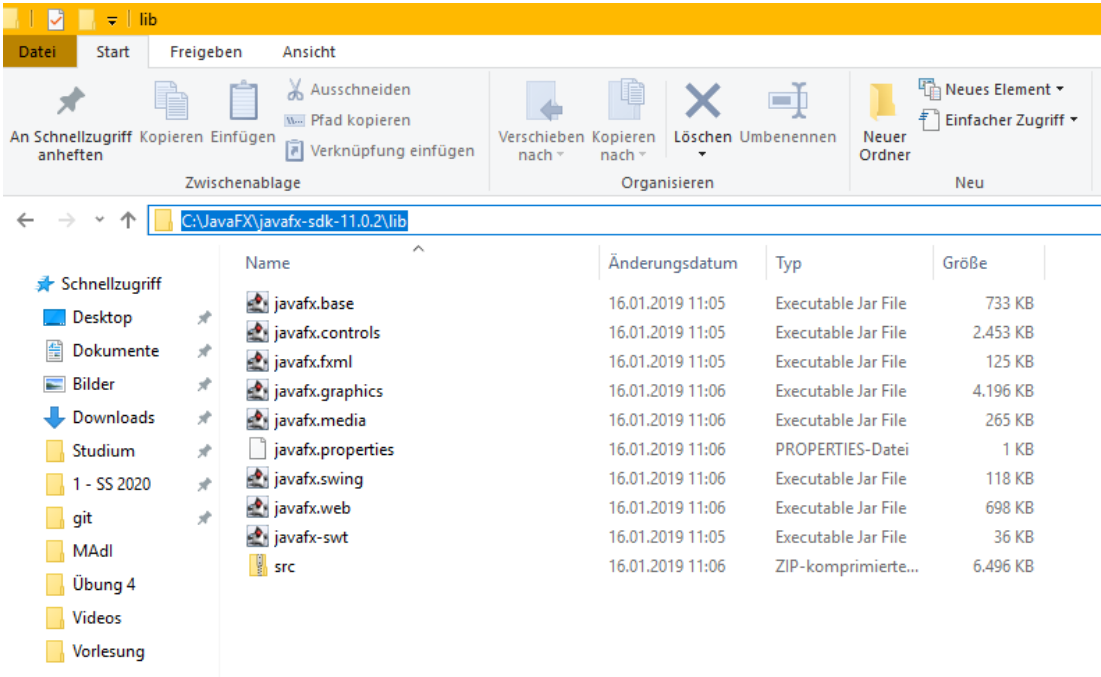

### XModeler.bat file adjustment

After that we must adjust the batch file for starting the XModeler. Go to your directory of your XModeler installation. Then open the XModeler.bat file with an editor like Notepad++ or the editor from your operating system.

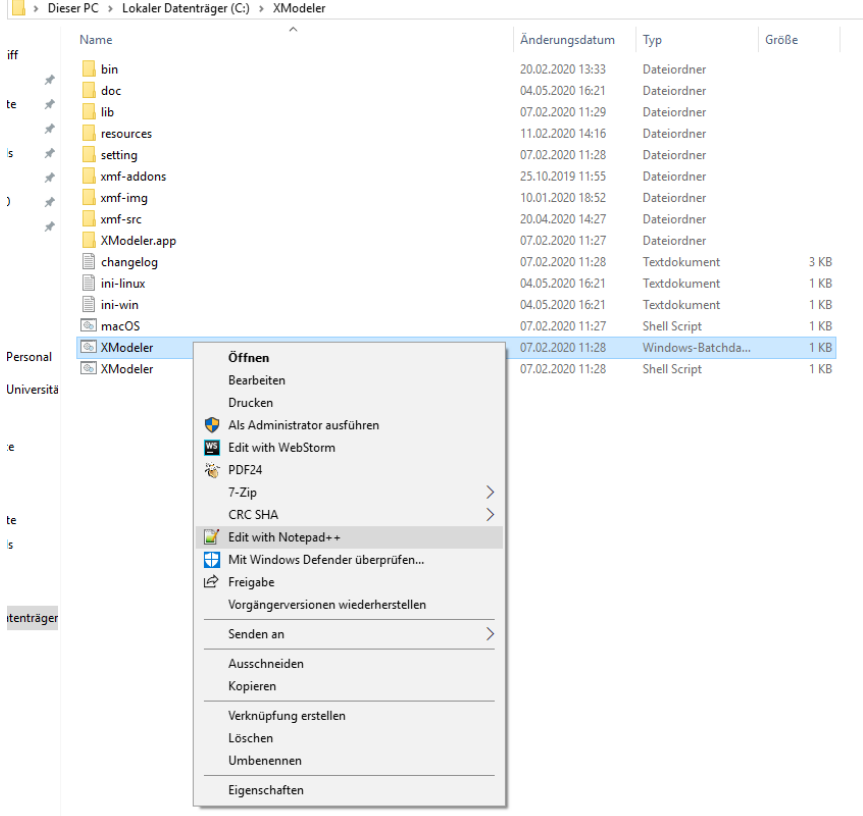

Then you must add to the first line of the XModeler.bat file the following command:

#### *--module-path "your-path-to-JavaFX\javafx-sdk-11.0.2\lib" --add-modules javafx.controls*

For the path in the quotation marks you can paste your copied path from the step before.

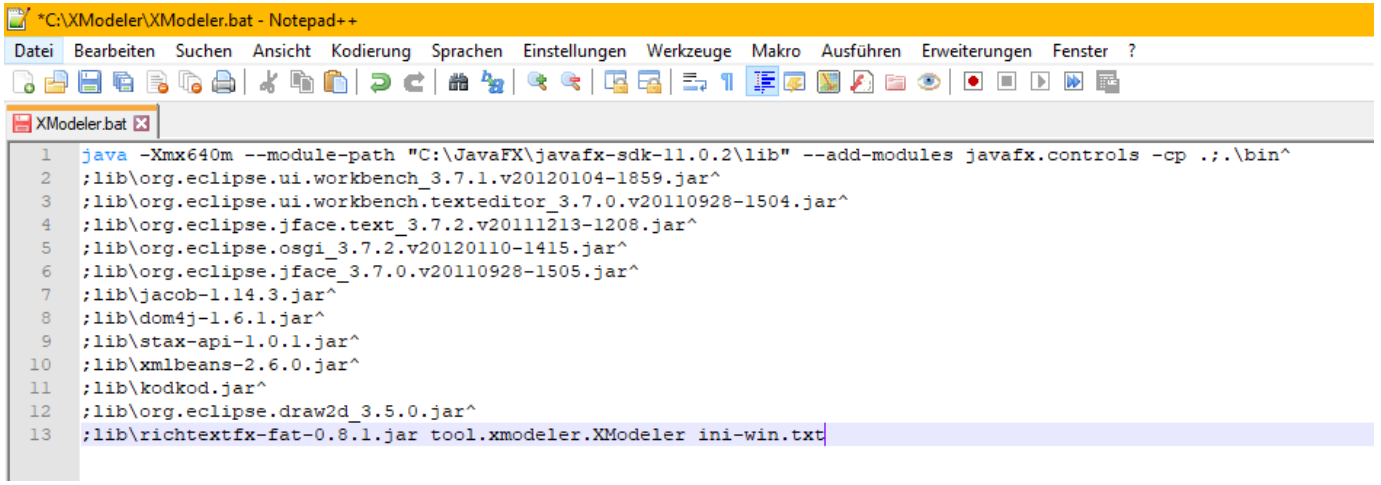

After that you can save the XModeler.bat file and start the XModeler via double click on the XModeler.bat file. The XModeler will start.

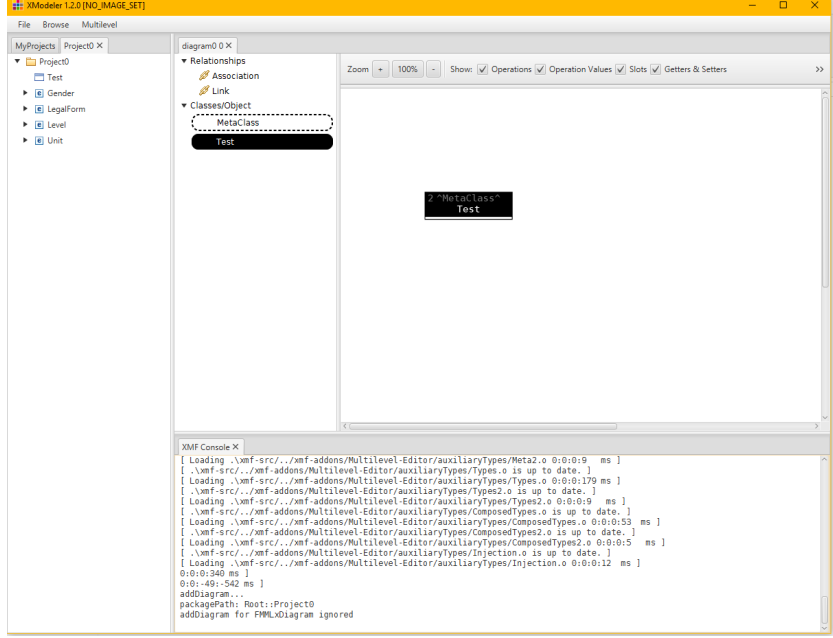